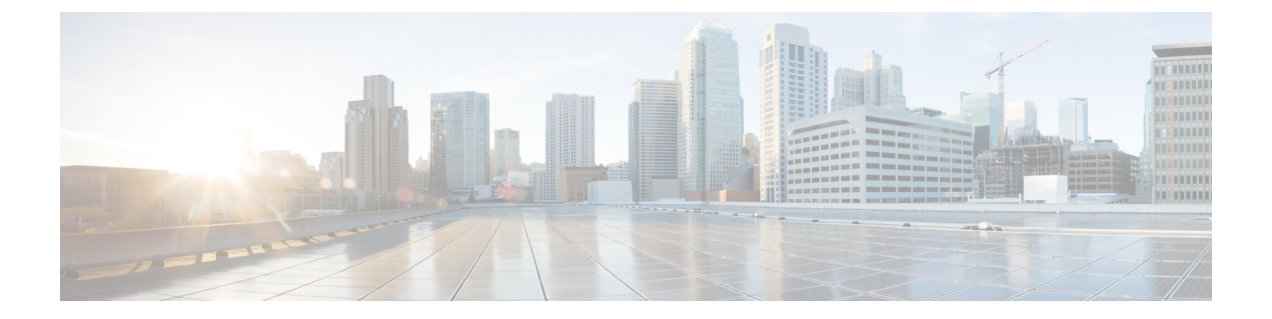

# 連絡先

- •[社内ディレクトリ](#page-0-0)(Corporate Directory) (1ページ)
- パーソナル [ディレクトリ](#page-0-1) (1 ページ)
- Cisco Web Dialer  $(5 \sim \rightarrow \sim)$

# <span id="page-0-0"></span>社内ディレクトリ**(Corporate Directory)**

電話機で同僚の番号を検索して簡単に電話をかけることができます。管理者がこのディレクト リを設定し、保守します。

## 社内ディレクトリの連絡先のダイヤル

#### 手順

ステップ1 [社内ディレクトリ (Corporate Directory) ] を選択します

ステップ **2** 検索条件を選択します。

ステップ **3** 検索条件を入力し、[送信(Submit)] を押します。

# <span id="page-0-1"></span>パーソナル ディレクトリ

パーソナル ディレクトリを使用して、友人、家族、同僚などの連絡先情報を保管できます。 パーソナルディレクトリに独自の連絡先を追加できます。よく通話する相手用の特別な短縮ダ イヤル コードを追加できます。

パーソナル ディレクトリは、電話機またはセルフ ケア ポータルから設定できます。電話機を 使用して、短縮ダイヤル コードをディレクトリ エントリに割り当てます。

### 関連トピック

[セルフケア](cs78_b_conference-7832-user-guide-cucm_chapter1.pdf#nameddest=unique_31) ポータル

# パーソナルディレクトリのサインインおよびサインアウト

### 始める前に

パーソナルディレクトリにログインする前に、ユーザ ID と PIN (暗証番号)が必要です。こ れらの情報が不明な場合は、管理者にお問い合わせください。

#### 手順

- ステップ1 [連絡先] 2 を押します。
- ステップ **2** [パーソナルディレクトリ(Personal directory)] を選択します。
- ステップ **3** ユーザ ID と PIN を入力して、[送信(Submit)] を押します。
- ステップ **4** サインアウトするには、[ログアウト(Log out)]を選択し、[選択(Select)]を押してから[OK] を押します。

## パーソナル ディレクトリに新しい連絡先を追加する

#### 手順

- ステップ **1** パーソナル ディレクトリにサインインします。
- ステップ2 [個人用アドレス帳 (Personal Address Book) ] を選択して、[送信 (Submit) ] を押します。
- ステップ **3** [新規(New)] を押します。
- ステップ **4** 名、姓、およびオプションでニックネームを入力します。
- ステップ **5** [電話(Phones)] を押し、電話番号および必要に応じてアクセス コードを入力して、[送信 (Submit)] を押します。

## パーソナル ディレクトリの連絡先の検索

#### 手順

- ステップ1 [連絡先] <sup>1</sup>を押します。
- ステップ **2** パーソナル ディレクトリにサインインします。
- ステップ3 [個人アドレス帳 (Personal Address Book)] を選択します。
- ステップ **4** 検索条件を選択します。

連絡先

**2**

ステップ **5** 検索条件を入力し、[送信(Submit)] を押します。

## パーソナル ディレクトリ内の連絡先への発信

#### 手順

ステップ **1** パーソナル ディレクトリにサインインします。

ステップ **2** [パーソナル ディレクトリ(Personal directory)] を選択して、エントリを検索します。

ステップ **3** ダイヤルする個人アドレス帳のエントリを選択します。

# ファスト ダイヤル コードの連絡先への割り当て

ファスト ダイヤル コードを使うと、連絡先へのコールが簡単になります。

#### 手順

- ステップ1 [連絡先] <sup>1</sup>を押します。
- ステップ **2** パーソナル ディレクトリにサインインします。
- ステップ3 [個人アドレス帳 (Personal Address Book) ] を選択します。
- ステップ **4** 検索条件を選択します。
- ステップ **5** 検索条件の情報を入力して [送信(Submit)] を押します。
- ステップ **6** 連絡先を選択します。
- ステップ7 [ファストダイヤル (FastDial)] を押します。
- ステップ **8** 番号を選択し、[選択(Select)] を押します。
- ステップ **9** 割り当てられていないファスト ダイヤル インデックスまでスクロールし、[送信(Submit)] を押します。

### ファスト ダイヤル コードを使用した連絡先への発信

手順

ステップ1 [連絡先] <sup>1</sup>を押します。

ステップ **2** パーソナル ディレクトリにサインインします。

ステップ **3** [個人ファスト ダイヤル(Personal Fast Dials)] を選択し、ファスト ダイヤル コードまでスク ロールします。

### パーソナル ディレクトリの連絡先を編集する

#### 手順

ステップ **1** パーソナル ディレクトリにサインインします。 ステップ **2** [個人用アドレス帳(Personal address book)] を選択し、エントリを検索します。 ステップ3 [選択 (Select) ]、[編集 (Edit) ] の順に押します。 ステップ **4** エントリの情報を変更します。 ステップ **5** [電話(Phones)] を押して、電話番号を変更します。 **ステップ6** [更新 (Update) ] を押します。

## パーソナル ディレクトリから連絡先を削除する

#### 手順

ステップ1 [連絡先] エ を押します。

ステップ **2** パーソナル ディレクトリにサインインします。

ステップ **3** [個人アドレス帳(Personal Address Book)] を選択し、エントリを検索します。

ステップ4 [選択 (Select) ]、[編集 (Edit) ]、[削除 (Delete) ] の順に押します。

ステップ **5** [OK] を押して、削除を確認します。

## ファスト ダイヤル コードの削除

#### 手順

- ステップ1 [連絡先] エ を押します。
- ステップ **2** パーソナル ディレクトリにサインインします。
- ステップ **3** [個人ファスト ダイヤル(Personal Fast Dials)] を選択し、ファスト ダイヤル コードを検索し ます。
- ステップ **4** 必要なコードを選択して、[削除(Remove)] を押します。

ステップ **5** インデックスを選択して、[削除(Remove)] を押します。

# <span id="page-4-0"></span>**Cisco Web Dialer**

Cisco Web Dialer、Web ブラウザ、および Cisco IP 電話 を使用して、Web アプリケーションや デスクトップ アプリケーションから電話を発信できます。Web ブラウザを使用して Web サイ トまたは社内ディレクトリに移動し、ハイパーリンクの付いた電話番号をクリックするとコー ルが開始されます。

コールを発信するにはユーザ ID とパスワードが必要です。これらの情報は管理者から与えら れます。初めて使用するユーザは、通話開始前に個人設定を行う必要があります。

詳細については、[https://www.cisco.com/c/en/us/support/unified-communications/](https://www.cisco.com/c/en/us/support/unified-communications/unified-communications-manager-callmanager/products-installation-and-configuration-guides-list.html) [unified-communications-manager-callmanager/products-installation-and-configuration-guides-list.html](https://www.cisco.com/c/en/us/support/unified-communications/unified-communications-manager-callmanager/products-installation-and-configuration-guides-list.html) にある「『Cisco Web Dialer』」マニュアルを参照してください。

**Cisco Web Dialer**

 $\mathbf{l}$ 

ı

**6**